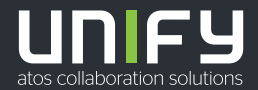

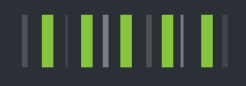

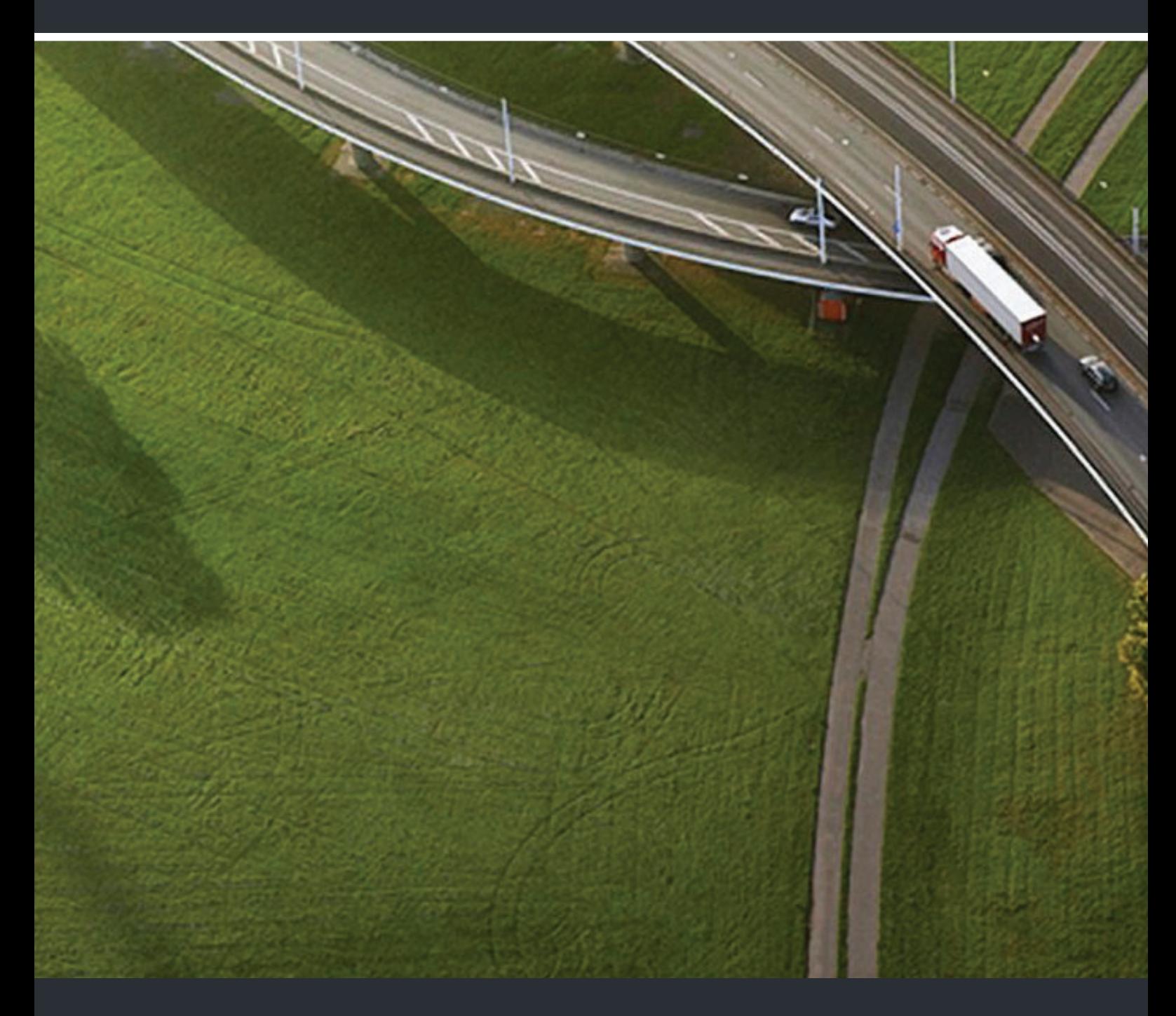

# OpenScape Business V2 OpenScape Business BLF

### **Bedienungsanleitung**

A31003-P3010-U116-20-19

Senden Sie Ihr Feedback zur Verbesserung dieses Dokumentes an edoku@unify.com.

Als Reseller wenden sich für spezifische Presales-Fragen bitte an die entsprechende Presales-Organisation bei Unify oder Ihrem Distributor. Für spezifische technische Anfragen nutzen Sie die Support Knowledgebase, eröffnen - sofern entsprechender Software Support Vertrag vorliegt - ein Ticket über das Partner Portal oder kontaktieren Ihren Distributor.

> Unser Qualitäts- und Umweltmanagementsystem ist entsprechend den Vorgaben der ISO9001 und ISO14001 implementiert und durch ein externes Zertifizierungsunternehmen zertifiziert.

**Copyright © Unify Software and Solutions GmbH & Co. KG 11/2018 Alle Rechte vorbehalten.** 

**Sachnummer: A31003-P3010-U116-20-19**

Die Informationen in diesem Dokument enthalten lediglich allgemeine Beschreibungen bzw.<br>Leistungsmerkmale, die je nach Anwendungsfall nicht immer in der beschriebenen Form<br>zutreffen oder sich durch Weiterentwicklung der Pr **zugesichert wurden.** 

**Liefermöglichkeiten und technische Änderungen vorbehalten.** 

**Unify, OpenScape, OpenStage und HiPath sind eingetragene Warenzeichen der Unify Software and Solutions GmbH & Co. KG. Alle anderen Marken-, Produkt- und Servicenamen sind Warenzeichen oder eingetragene Warenzeichen ihrer jeweiligen Inhaber.** 

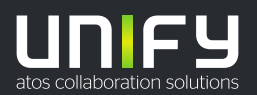

### Inhaltsverzeichnis

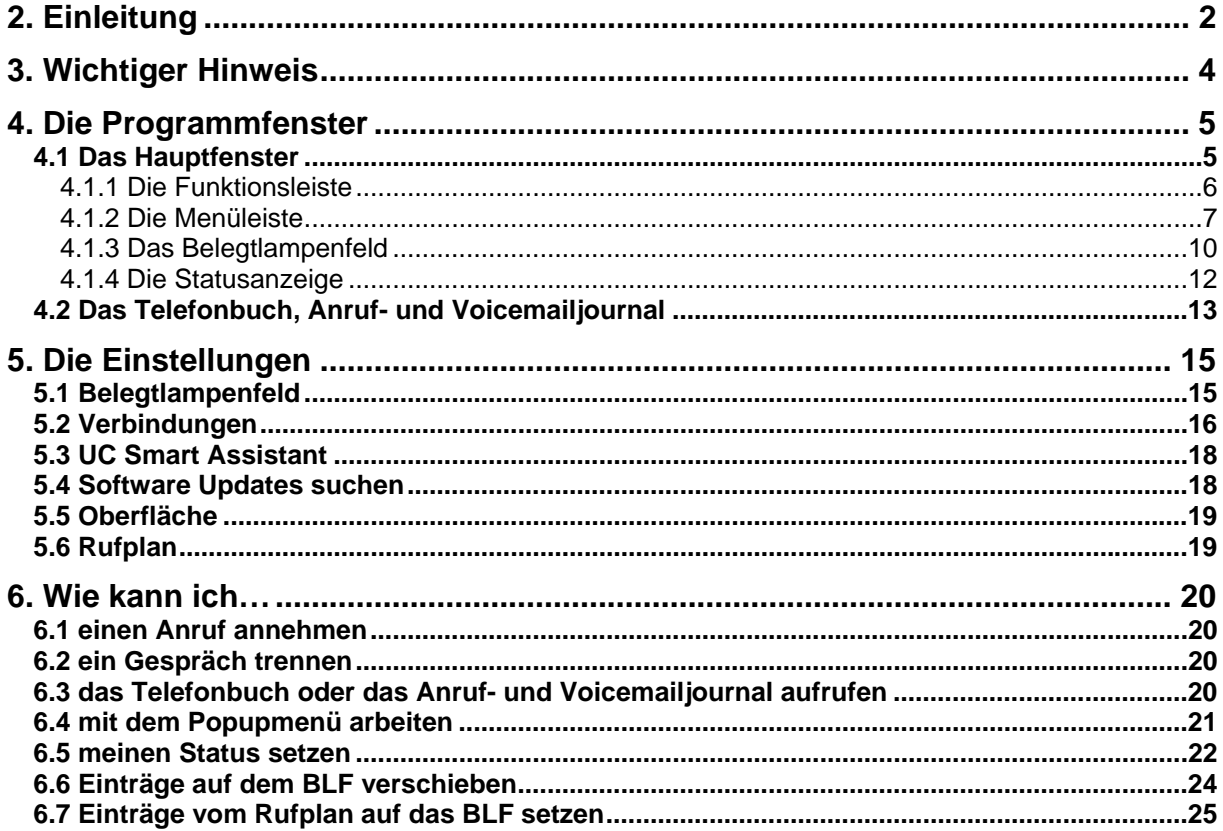

# <span id="page-3-0"></span>**2. Einleitung**

Das Belegtlampenfeld (BLF) ist eine Software, die Zustände der eingebundenen Teilnehmer übersichtlich darstellt.

Das Belegtlampenfeld (BLF) bietet Ihnen:

vielfältige Verwaltungsfunktionen, hohen Bedienkomfort durch:

- übersichtliche Bedienoberfläche auf Windows-Basis,
- einfache Bedienung über Tastatur und Maus,
- Presence-Status von allen Teilnehmern **\***,
- setzen von eigenem Presence-Status **\***,
- Zugriff auf Kurzwahl- und Journalverzeichnisse **\***,
- Zugriff auf Sprachnachrichten (Voicemail)**\***.

Die Software setzt eines der folgenden Windows Betriebssysteme voraus:

- Windows VISTA,
- Windows  $7/8/10$ .

Da diese Software lizenzrechtlich geschützt ist, benötigen Sie einen lauffähigen Lizenz-Server (CLA), der Ihnen vom Service eingerichtet werden muss.

Um ständig die neueste Version zu nutzen, empfehlen wir eine regelmäßige Überprüfung auf Software-Updates. Siehe auch "[Software Updates suchen](#page-19-0)".

#### **\* Dieses erfordert eine entsprechende UC Lizenz.**

#### **Die Anbindung an einen Presence Server wird über ein verschlüsseltes Protokoll (SSL) ausgeführt.**

Sollten Sie beim Verbindungsaufbau diese Fehlermeldung bekommen,

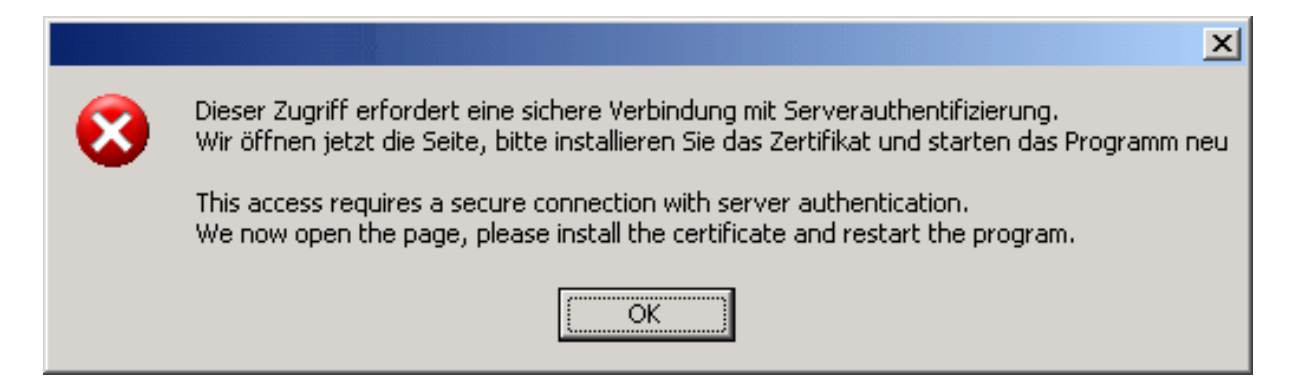

bestätigen Sie mit OK und Sie werden automatisch über Ihren Browser an den UC Smart Assistant weitergeleitet.

Installieren Sie bitte das Zertifikat und starten die Software erneut.

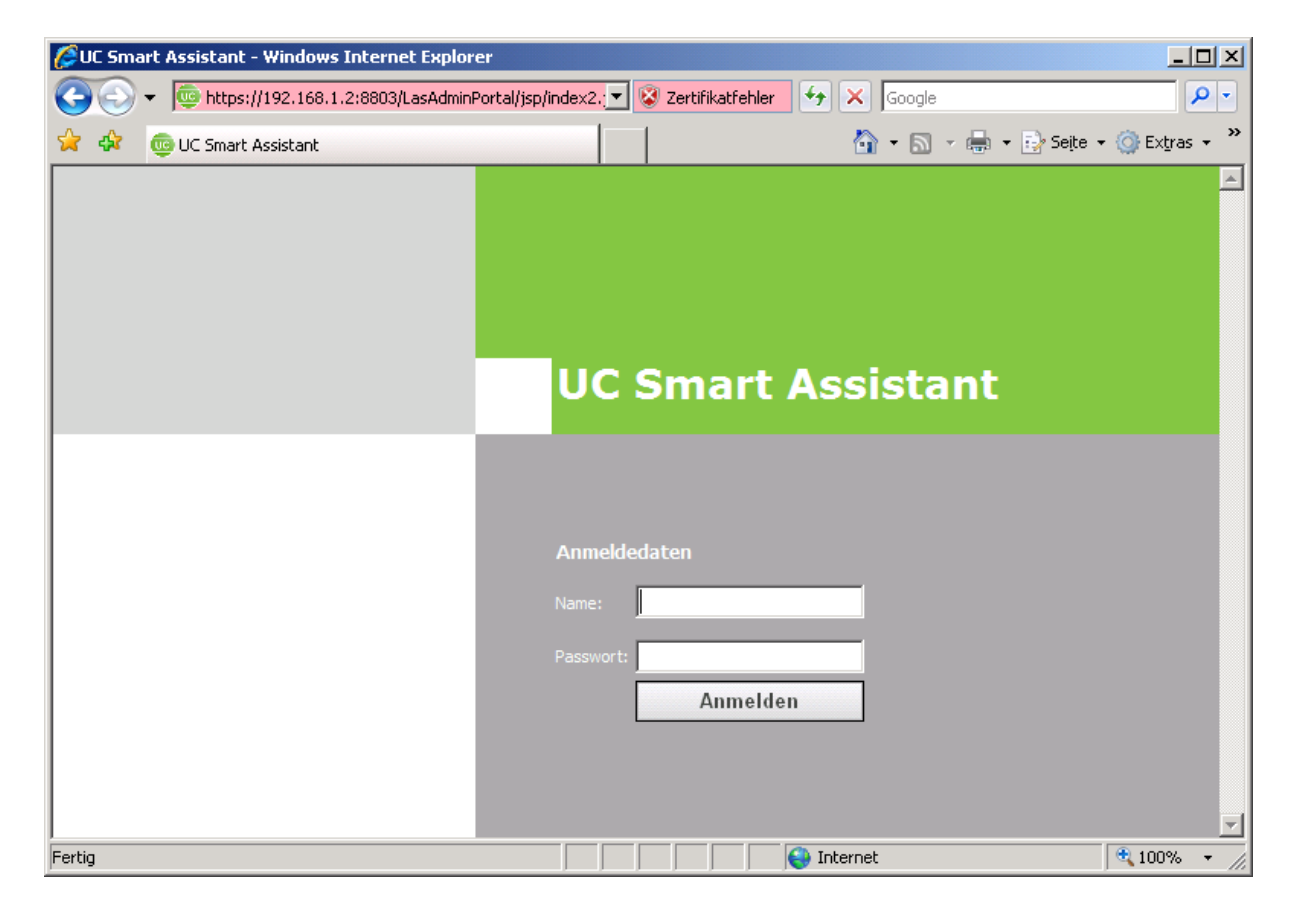

# <span id="page-5-0"></span>**3. Wichtiger Hinweis**

Diese Dokumentation beschreibt die Bedienung und die Konfiguration des Belegtlampenfeldes (BLF's) an Ihrer Kommunikationsplattform.

Es werden die Funktionen der Software beschrieben, die zum typischen Betrieb erforderlich sind. Sollten Sie feststellen, dass Funktionen nicht wie gewünscht verfügbar sind, kann dieses folgende Ursachen haben:

- Die Funktion ist für das Belegtlampenfeld (BLF) nicht eingerichtet bitte wenden Sie sich an Ihr zuständiges Fachpersonal.
- Ihre Kommunikationsplattform verfügt nicht über diese Funktion bitte wenden Sie sich an Ihren Vertriebspartner zur Hochrüstung.
- Sie verfügen nicht über die aktuellste Software-Version bitte wenden Sie sich an Ihren Vertriebspartner zur Aktualisierung Ihrer Software.

#### **Die hier erklärten Funktionen und Vorgehensweisen sind davon abhängig, an welchem System die Software angeschaltet ist und stehen zum Teil nicht, oder in anderer Form zur Verfügung. Fragen Sie hierzu Ihren Service der Telefonanlage.**

Die Informationen in diesem Dokument enthalten lediglich allgemeine Beschreibungen bzw. Leistungsmerkmale, welche im konkreten Anwendungsfall nicht immer in der beschriebenen Form zutreffen, bzw. welche sich durch Weiterentwicklung der Produkte ändern können. Die gewünschten Leistungsmerkmale sind nur dann verbindlich, wenn sie bei Vertragsschluss ausdrücklich vereinbart werden.

Bitte lesen Sie auch die Informationen in der "Readme" Datei.

# <span id="page-6-0"></span>**4. Die Programmfenster**

## **4.1 Das Hauptfenster**

Das Hauptfenster ist das zentrale Bedienelement der Software.

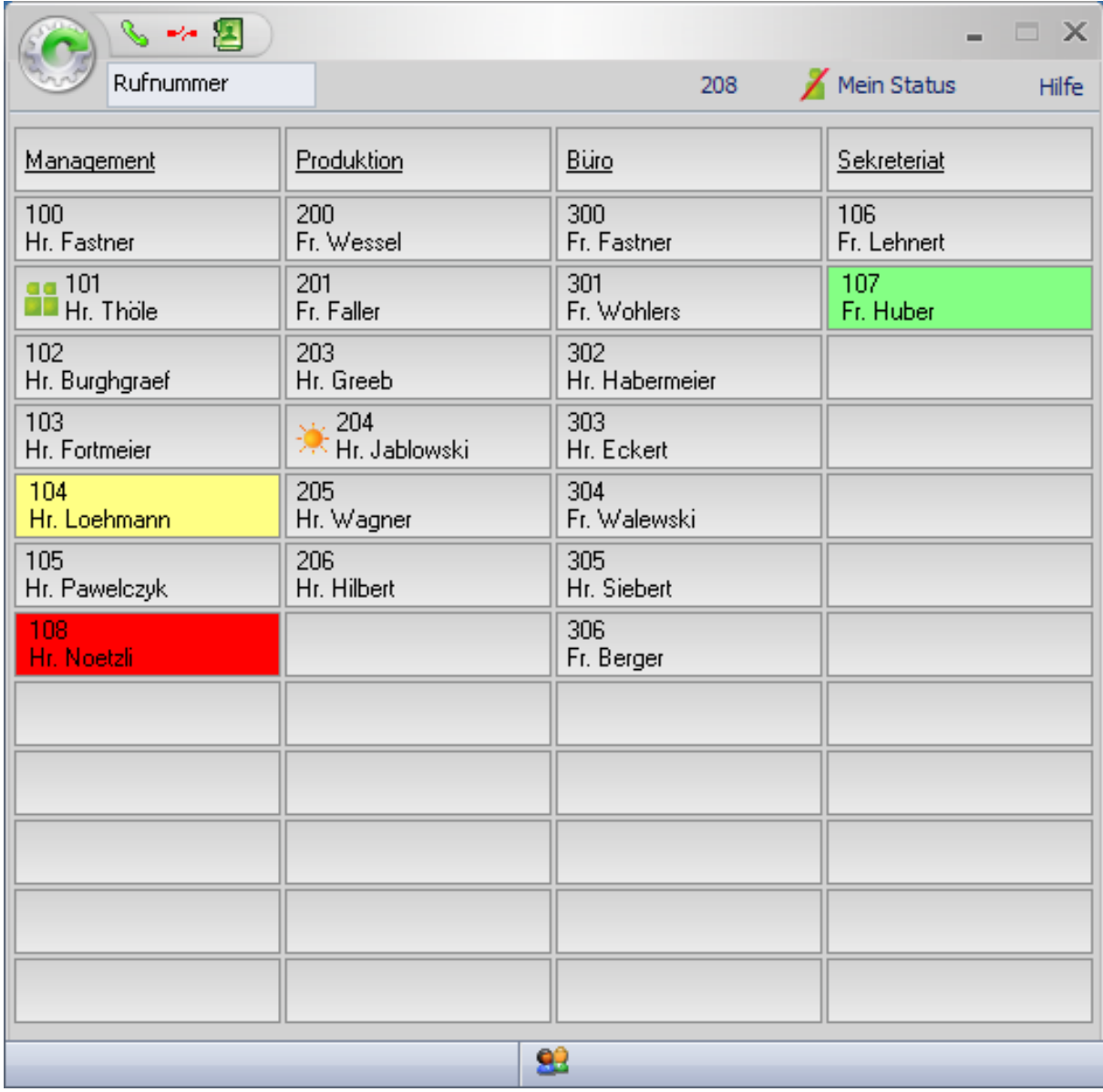

Auf einen Blick erhalten Sie die Informationen über den aktiven Gesprächsstatus und den Status der eingebundenen Teilnehmer.

#### **Das Hauptfenster gliedert sich in verschiedene Informationselemente:**

Im Einzelnen sind das:

Die ["Funktionsleiste"](#page-7-0), die ["Menüleiste"](#page-8-0), das ["Belegtlampenfeld](#page-11-0)", sowie der ["Statusanzeige"](#page-13-0).

### <span id="page-7-0"></span>**4.1.1 Die Funktionsleiste**

Die Funktionsleiste stellt Ihnen verschiedene Leistungsmerkmale per Mausklick oder über die Funktionstasten (F-Tasten) zur Verfügung.

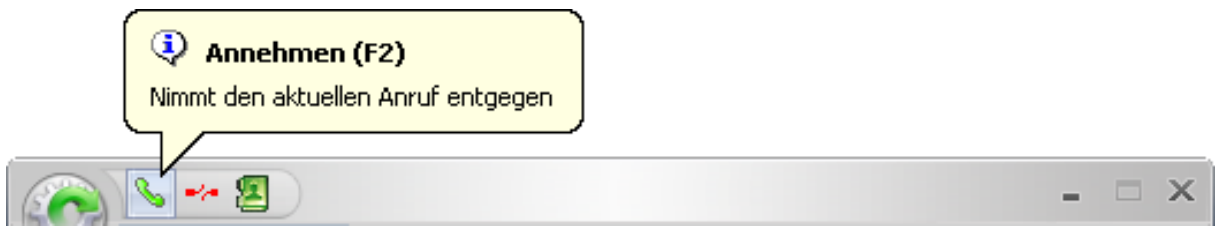

### **Annehmen**

Damit Sie ein kommendes Gespräch komfortabel annehmen können, steht Ihnen diese Schaltfläche zur Verfügung.

Diese Option bietet Ihnen die Möglichkeit, den eingehenden Anruf entgegenzunehmen (alternativ auch mit F2).

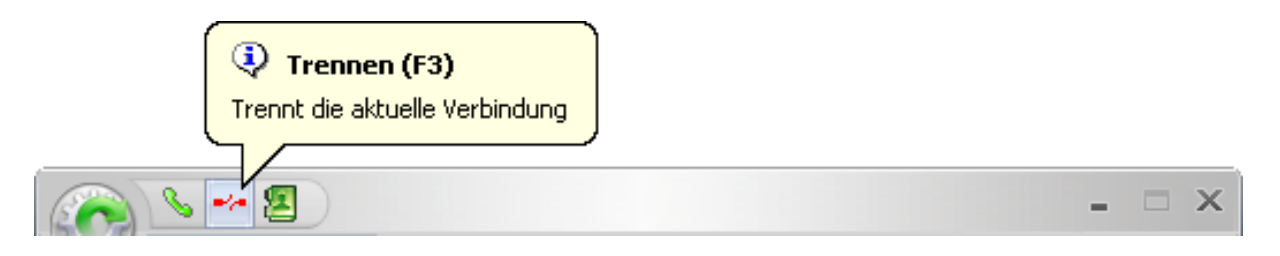

### **Trennen**

Mit der Schaltfläche "Trennen" beenden Sie Ihr aktuelles Gespräch (alternativ auch mit F3).

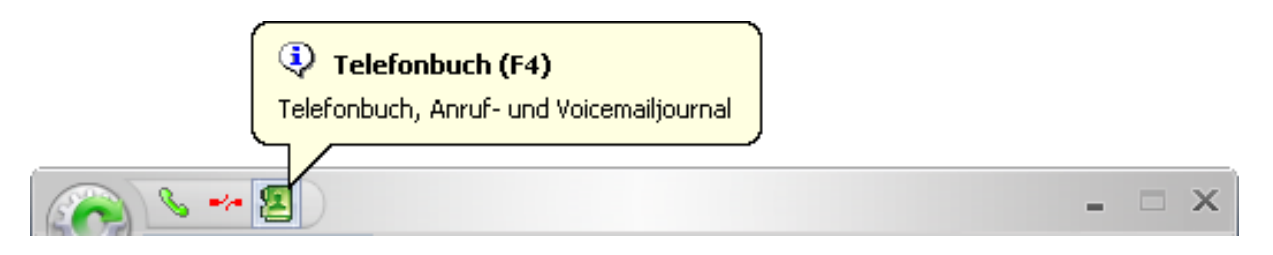

#### **Telefonbuch, Anruf- und Voicemailjournal**

Durch Klicken auf die Schaltfläche "Telefonbuch" öffnet sich ein neues Fenster (alternativ auch mit F4).

Neben dem Telefonbuch (Anlagen Kurzwahl) stehen Ihnen auch das Anruf- und Voicemailjournal zur Verfügung.

Siehe auch ["das Telefonbuch oder Anruf- und Voicemailjournal aufrufen"](#page-21-0).

### <span id="page-8-0"></span>**4.1.2 Die Menüleiste**

#### **Manuelles Wählen**

Wenn Sie eine gehende Verbindung aufbauen wollen geben Sie die gewünschte Rufnummer ein. Die Software wird jetzt automatisch die Nummer wählen und die Verbindung herstellen.

**! Hinweis:** Haben Sie ein aktives Gespräch, wird automatisch die Rückfrage aktiviert.

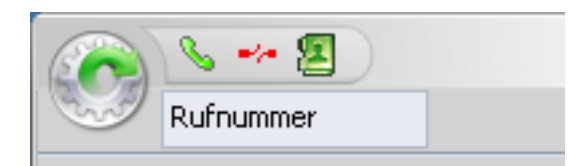

In der Menüleiste werden Ihnen die eigene Rufnummer und der eigene Status (mit dem entsprechenden Symbol) angezeigt.

Haben Sie nicht gelesene Sprachnachrichten, so werden Sie nach dem Starten der Software mit diesem Symbol **:** <sup>t</sup> darüber informiert.

#### **Mein Status**

Das Setzen des eigenen Status erfolgt über die Schaltfläche "Mein Status".

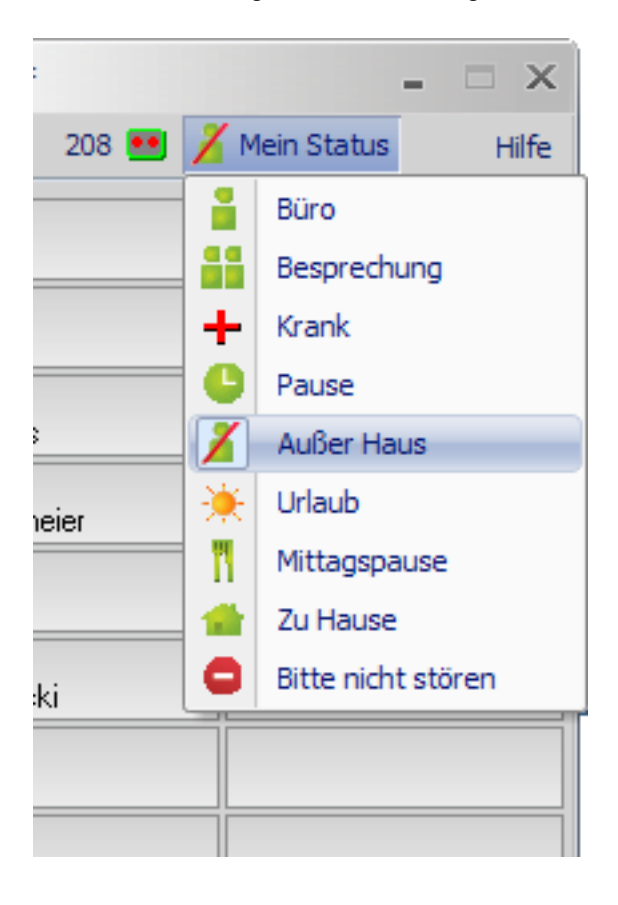

Es öffnet sich eine Eingabemaske, in der Sie Ihren entsprechenden Status mit Datum, Uhrzeit und Zusatzinfo und Umleitungsziel eingeben können.

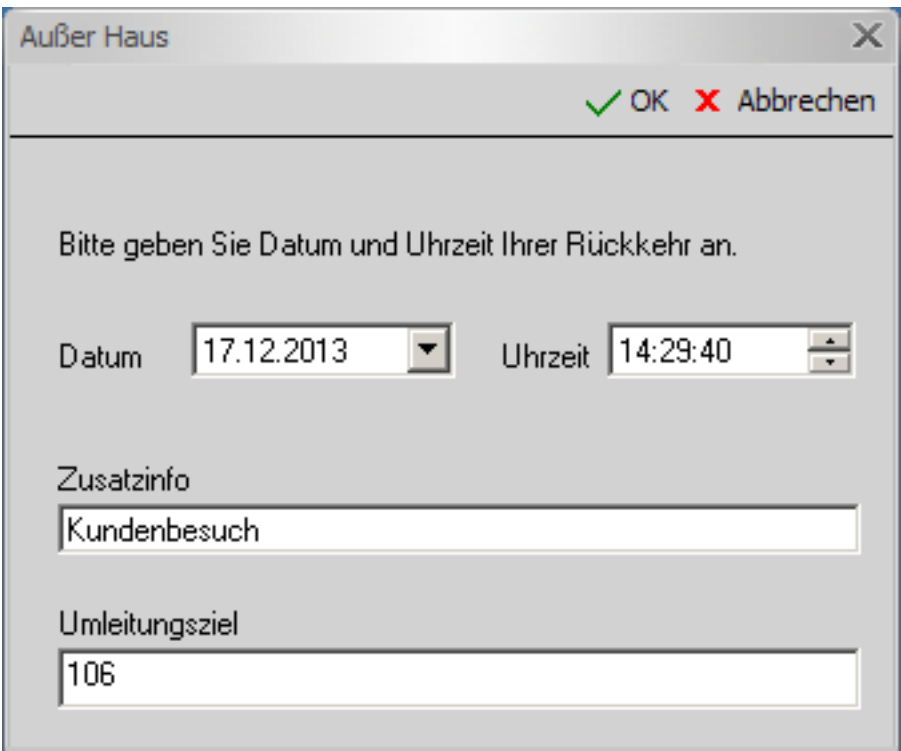

**! Hinweis:** Die einzelnen Status werden sinnvoll von der Software vorbelegt, die jedoch nach Bedarf änderbar sind.

#### **Hilfe**

Klicken Sie hier (alternativ auch die Taste F1), um die Hilfe aufzurufen.

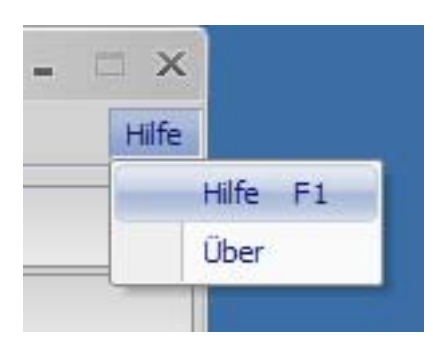

### **Über**

Hier finden Sie Informationen zu Ihrer Version.

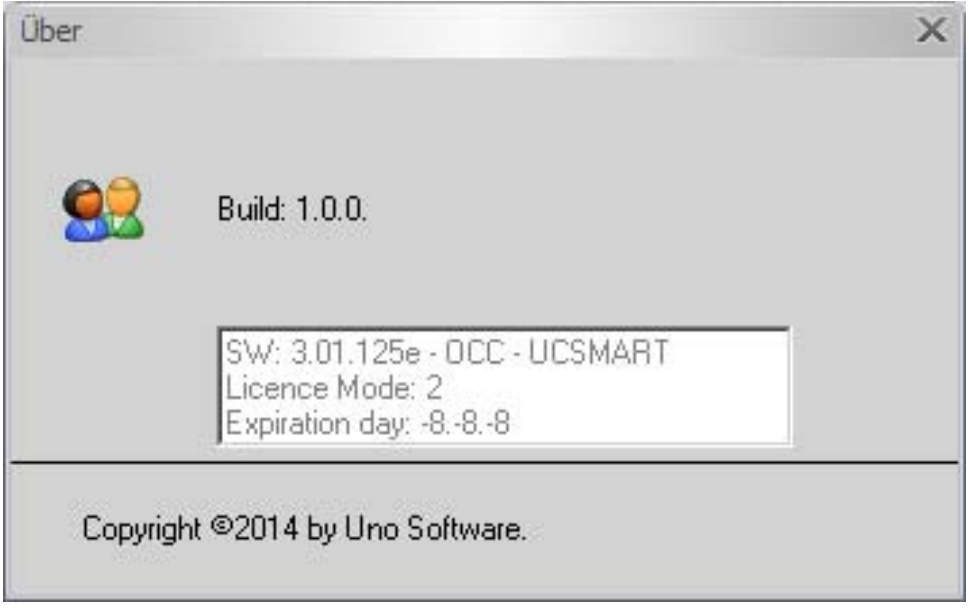

### <span id="page-11-0"></span>**4.1.3 Das Belegtlampenfeld**

Das Belegtlampenfeld (BLF) stellt die Zustände der eingebundenen Teilnehmer übersichtlich und den Leistungszuständen entsprechend mit Symbolen und farblich dar.

#### **Beispiele:**

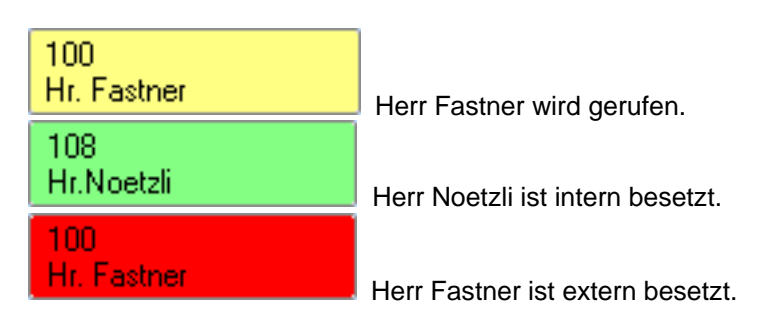

Die Anzahl der Belegtlampenfelder kann zwischen 10 und 242 Feldern liegen. Siehe auch "Die [Einstellungen"](#page-16-0).

Die verschiedenen Presences von eingebundenen Teilnehmern auf Ihrem Belegtlampenfeld (BLF) werden entsprechend mit Symbolen dargestellt.

Im Einzelnen sind das:

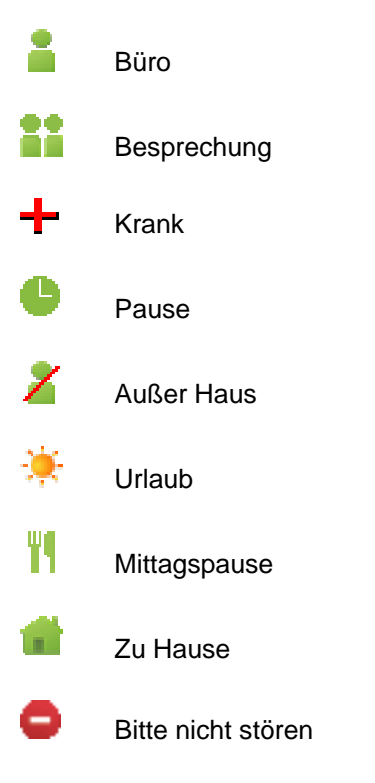

**! Wichtig:** Dieses erfordert eine entsprechende UC Lizenz.

Weitere Informationen über die Presence des Teilnehmers erhalten sie auch über den Infotext des entsprechenden Eintrags auf dem Belegtlampenfeld (BLF).

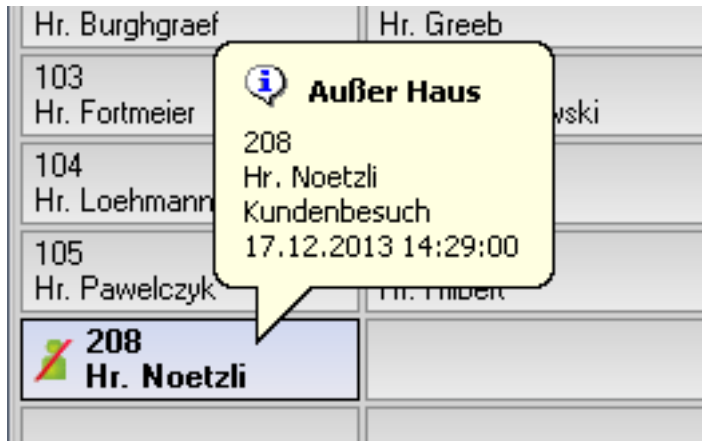

Neben den Anzeigefunktionen stehen Ihnen noch weitere Möglichkeiten zur Verfügung.

Durch Rechtsklick auf einen Belegtlampenbutton werden Ihnen folgende Optionen angeboten:

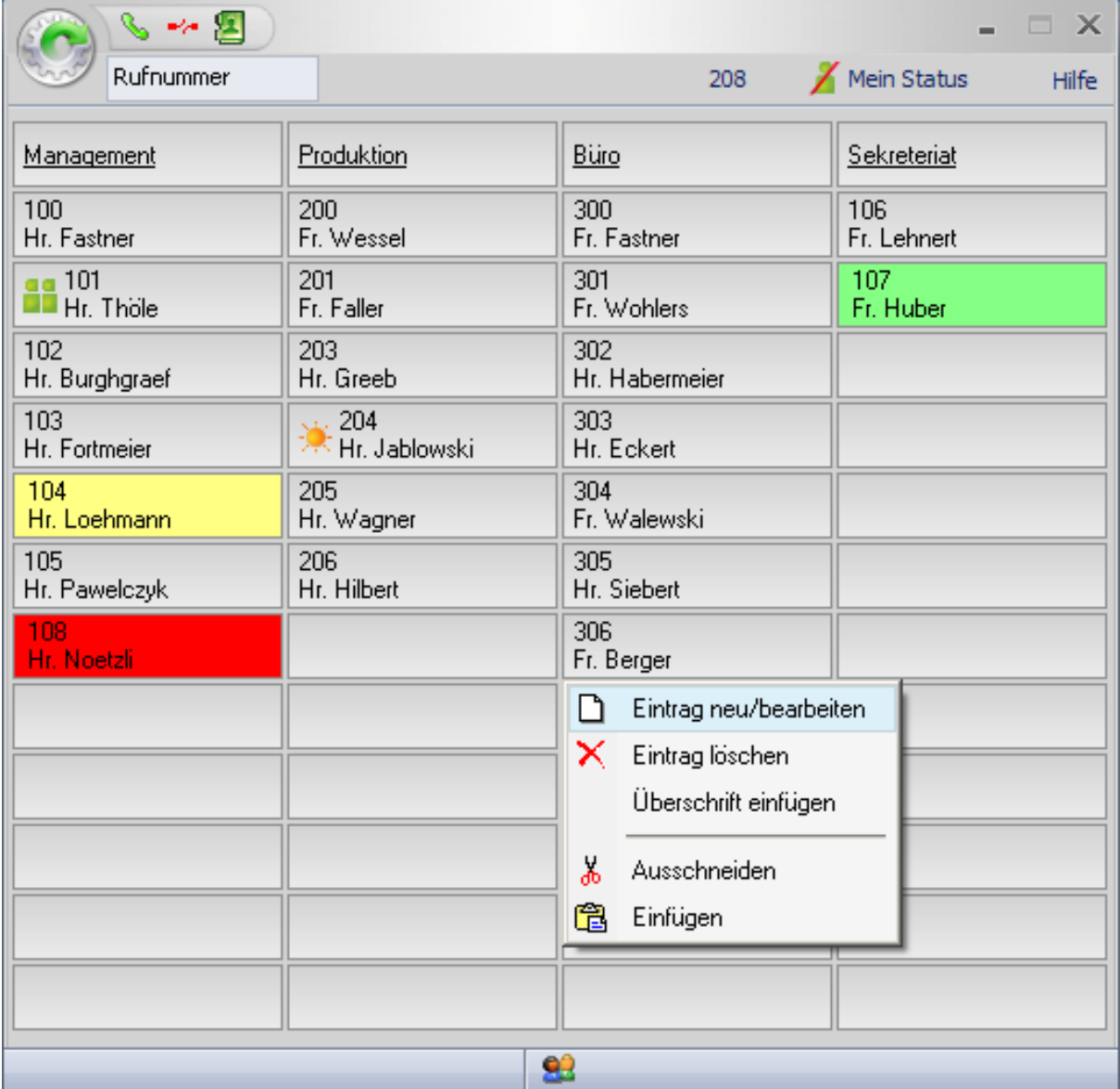

i.

# <span id="page-13-0"></span>**Eintrag neu/bearbeiten**

Durch Klicken auf die Schaltfläche "Eintrag neu/bearbeiten" können Sie einen neuen Teilnehmer auf Ihrem Belegtlampenfeld (BLF) eintragen. Geben Sie die Nummer und den Namen des Teilnehmers ein und bestätigen Sie mit "Ok". Der neue Teilnehmer ist nun in dem von Ihnen ausgewählten Feld auf Ihrem Belegtlampenfeld (BLF) gespeichert.

**! Hinweis**: Die Anzeige von Telefon- oder Presence-Zuständen werden gegebenenfalls erst aktualisiert, wenn der neu eingerichtete Teilnehmer seinen Status ändert.

## **Eintrag löschen**

Möchten Sie einen Teilnehmer auf Ihrem Belegtlampenfeld (BLF) löschen, so klicken Sie mit der rechten Maustaste auf den Teilnehmer und klicken "Eintrag löschen" an. Der von Ihnen ausgewählte Teilnehmer wird sofort aus Ihrem Belegtlampenfeld (BLF) gelöscht.

#### **Überschrift einfügen**

Um Ihr Belegtlampenfeld (BLF) übersichtlicher zu gestalten, können Sie Überschriften einfügen. Geben Sie bitte den gewünschten Text für die Überschrift ein.

# **Ausschneiden**

Wenn Sie diese Option verwenden, wird das ausgewählte Feld komplett aus Ihrem Belegtlampenfeld (BLF) entfernt.

Der ausgeschnittene Eintrag ist in der Zwischenablage gespeichert und kann somit an anderer Stelle eingefügt werden.

## Einfügen

Der zuletzt in die Zwischenablage kopierte Eintrag kann durch die Funktion "Einfügen" an einer beliebigen Stelle auf einem der beiden Belegtlampenfelder platziert werden. Ein bereits vorhandener Eintrag an dieser Stelle wird überschrieben.

### **4.1.4 Die Statusanzeige**

Der linke Bereich der Statusanzeige zeigt Ihnen die aktive Verbindung zu einem WSI - Web Service Interface Ihrer Anlage an.

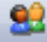

## <span id="page-14-0"></span>**4.2 Das Telefonbuch, Anruf- und Voicemailjournal**

Das Fenster gliedert sich in verschiedene Informationselemente.

Im Einzelnen sind das:

- Telefonbuch (Anlagen-Kurzwahl)
- kommende Anrufe
- gehende Anrufe
- Voicemail

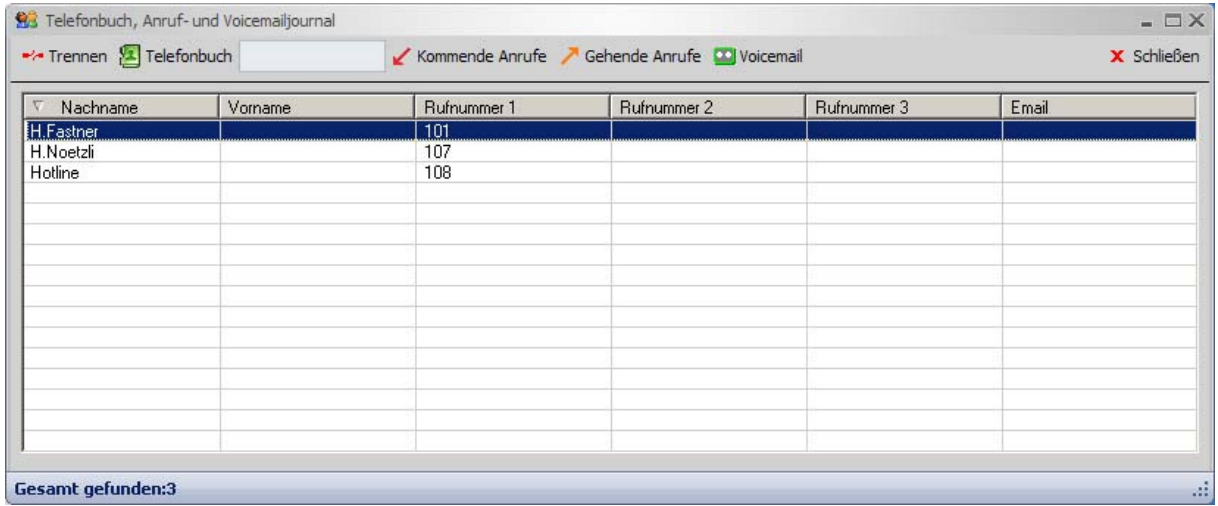

#### **Telefonbuch (Anlagen Kurzwahl)**

Sie haben Zugriff auf alle Einträge Ihres Kurzwahlverzeichnisses Ihrer Telefonanlage.

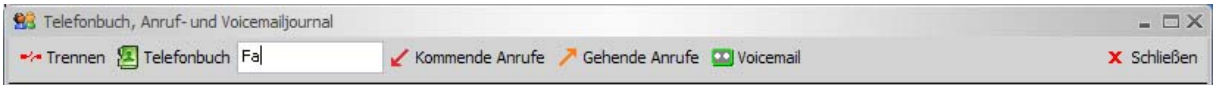

Sie können in dem Anlagen-Kurzwahlverzeichnis über das Suchfeld nach Personennamen suchen. Alle passenden Einträge werden in der Liste des Telefonbuchbereiches angezeigt (max. 100).

Wenn Sie im Bereich des Telefonbuches mit der rechten Maustaste klicken, erhalten Sie ein Popupmenü, das auf das Telefonbuch ausgerichtet ist. Siehe auch "[mit dem Popupmenü arbeiten"](#page-22-0).

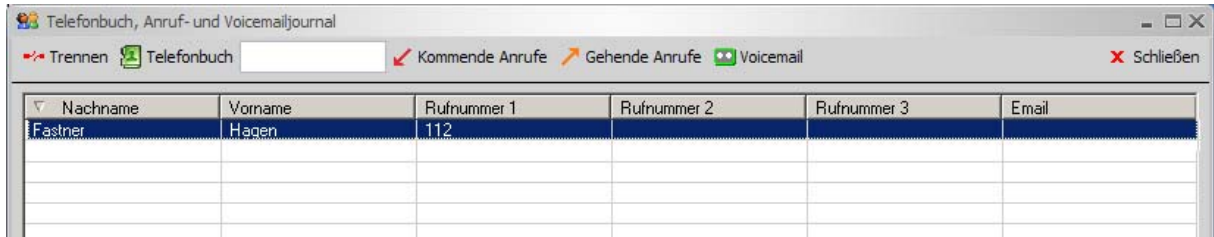

**! Wichtig:** Dieses erfordert eine entsprechende UC Lizenz.

#### **Kommende / Gehende Anrufe**

Alle kommenden und gehenden Anrufe werden protokolliert und mit Name, Rufnummer, Datum und Uhrzeit dargestellt.

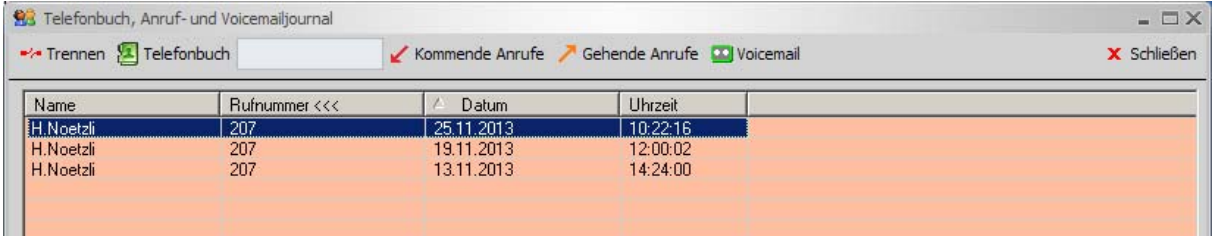

In der Spaltenüberschrift "Rufnummer" wird durch ein Symbol gekennzeichnet, in welcher Ansicht sich das Anrufjournal gerade befindet:

- Kommende Anrufe  $\boxed{\text{Rufnummer} \leq \leq \leq \text{H}$  durch einen Pfeil nach links.
- Gehende Anrufe  $\Box$  Rufnummer >>>  $\Box$  durch einen Pfeil nach rechts.

Sie haben die Möglichkeit, einzelne Einträge, oder die gesamte Liste mit der rechten Maustaste aus dem Anrufjournal zu löschen.

Siehe auch ["mit dem Popupmenü arbeiten](#page-22-0)".

**! Hinweis:** Das Löschen von Einträgen ist nur an bestimmten Telefonanlagen möglich.

**! Wichtig:** Dieses erfordert eine entsprechende UC Lizenz.

#### **Voicemail**

Die Voicemail zeichnet zentral Sprachnachrichten auf. In dieser Ansicht werden Ihnen alle hinterlegten Sprachnachrichten mit Name, Rufnummer, Datum, Dauer und Status angezeigt.

In der Spalte "Status" wird Ihnen angezeigt ob, die Sprachnachricht schon abgehört wurde.

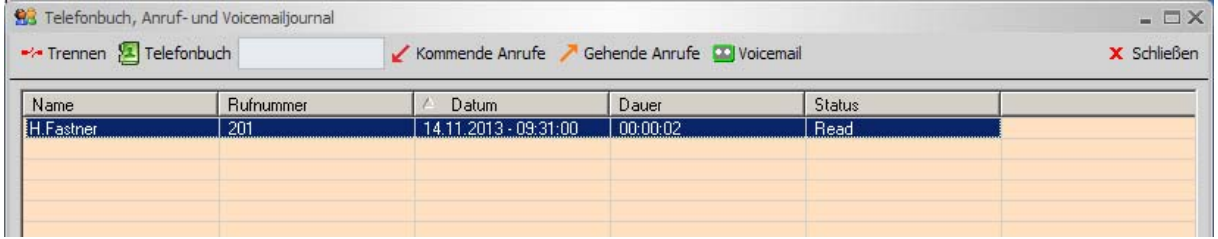

Sie haben die Möglichkeit einzelne Sprachnachrichten abzuspielen, zu stoppen oder zu löschen. Siehe auch ["mit dem Popupmenü arbeiten](#page-22-0)".

**! Wichtig:** Dieses erfordert eine entsprechende UC Lizenz.

# <span id="page-16-0"></span>**5. Die Einstellungen**

### **5.1 Belegtlampenfeld**

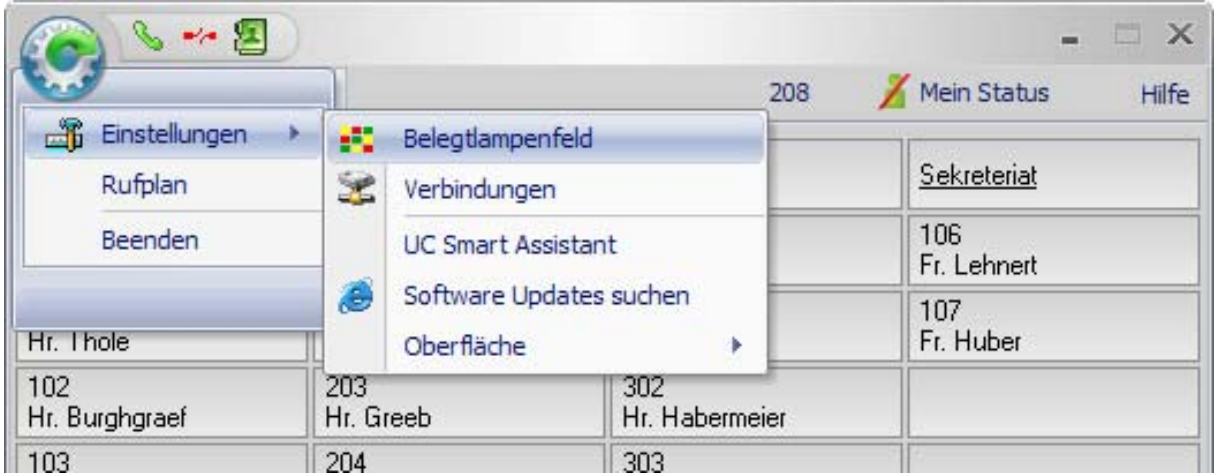

#### **Anzahl der Belegtlampen / Spalten**

Wählen Sie bitte die Anzahl der Belegtlampen, die Sie auf Ihrem Belegtlampenfeld (BLF) angezeigt haben wollen (von 10 bis max. 242), sowie die Anzahl der Spalten (von 2 bis max. 11).

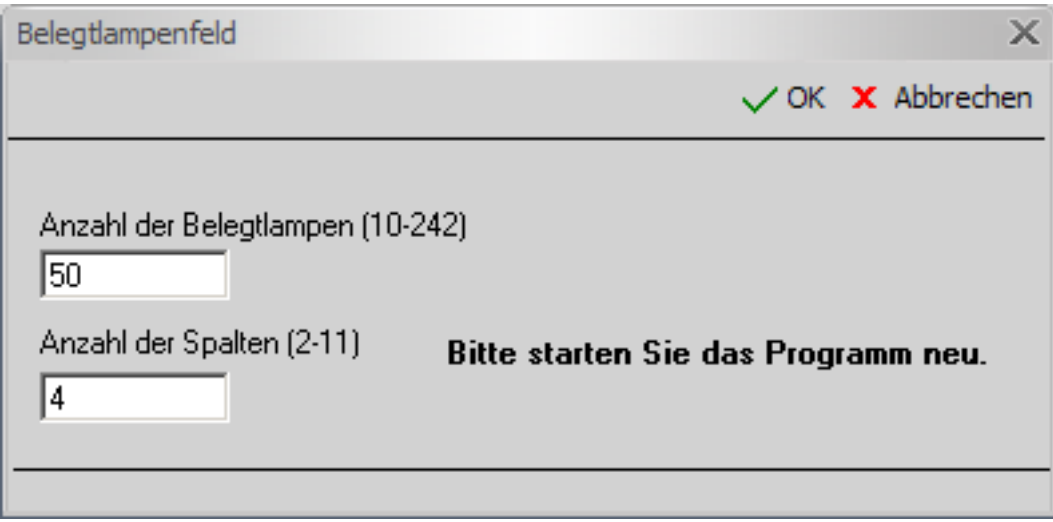

**! Hinweis:** Damit eine Änderung der Anzahl von den Belegtlampen oder Spalten wirksam wird, muss das Programm neu gestartet werden.

## <span id="page-17-0"></span>**5.2 Verbindungen**

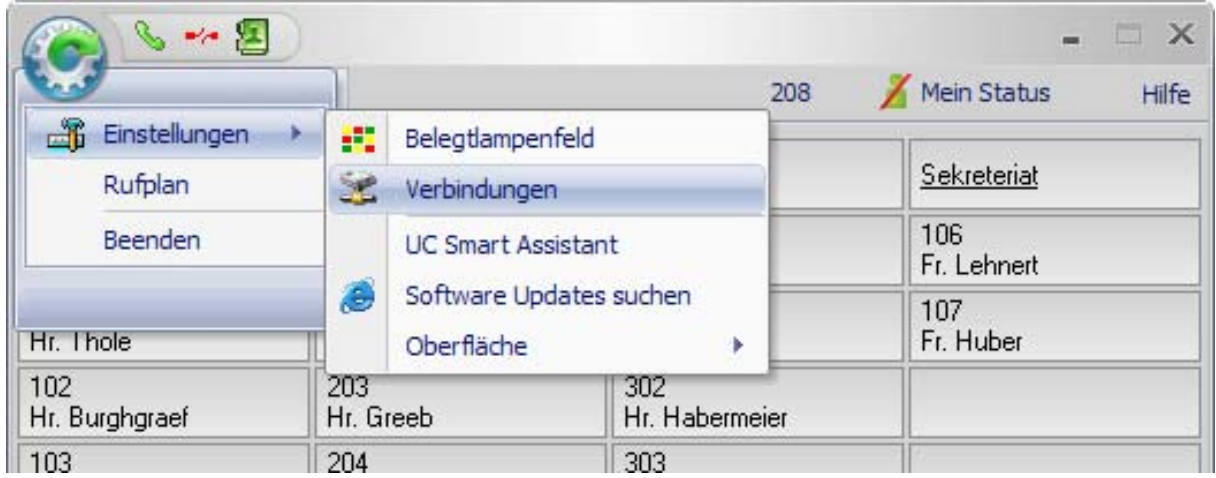

Für die Verbindungen bieten sich folgende Optionen:

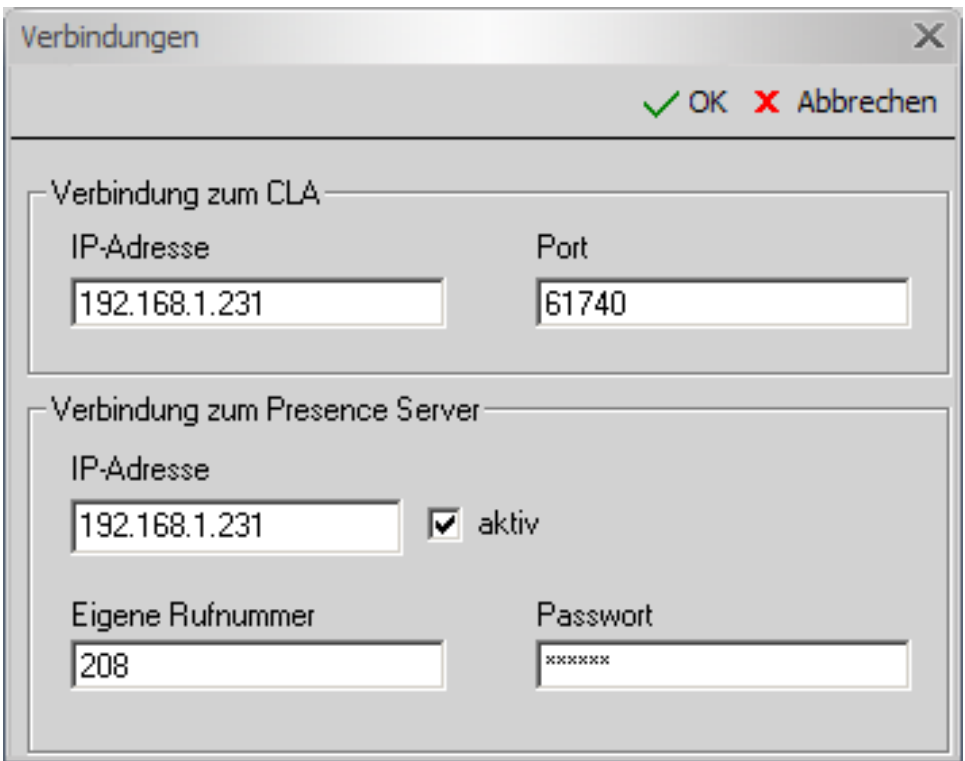

#### **Verbindung zum CLA**

Zur Lizenzierung mittels CLA sind folgende Angaben erforderlich.

Geben Sie bei "IP-Adresse des Lizenzagenten (CLA)" die IP-Adresse des Lizenzagenten ein. Geben Sie bei "Port des Lizenzagenten (CLA)" die Port-Nummer des Lizenzagenten ein.

Bei weiteren Fragen wenden Sie sich bitte an Ihren Service.

#### **Verbindung zur Anlage (WSI)**

#### **IP-Adresse**

Um eine LAN-Verbindung zur Telefonanlage zu bekommen, tragen Sie hier die IP-Adresse des WSI (Web Service Interface) ein.

#### **Eigene Rufnummer**

Bitte geben Sie hier Ihre Rufnummer ein.

#### **Passwort**

Hier tragen Sie ihr Passwort ein.

#### **Aktiv**

Wenn Sie eine Verbindung zum Presence Server aktiv halten wollen, legen Sie dieses hier fest. Die Verbindung wird Ihnen in der Statusleiste des Hauptfensters durch ein Symbol **83** angezeigt.

**! Hinweis**: Der Betrieb mit einem Presence Server läuft über das Https-Protokoll, dazu muss auf Ihrem PC ein Zertifikat eingerichtet werden.

Bitte fragen Sie dazu Ihr Servicepersonal oder schlagen Sie in der entsprechenden Admin-Dokumentation der Telefonanlage nach.

## <span id="page-19-0"></span>**5.3 UC Smart Assistant**

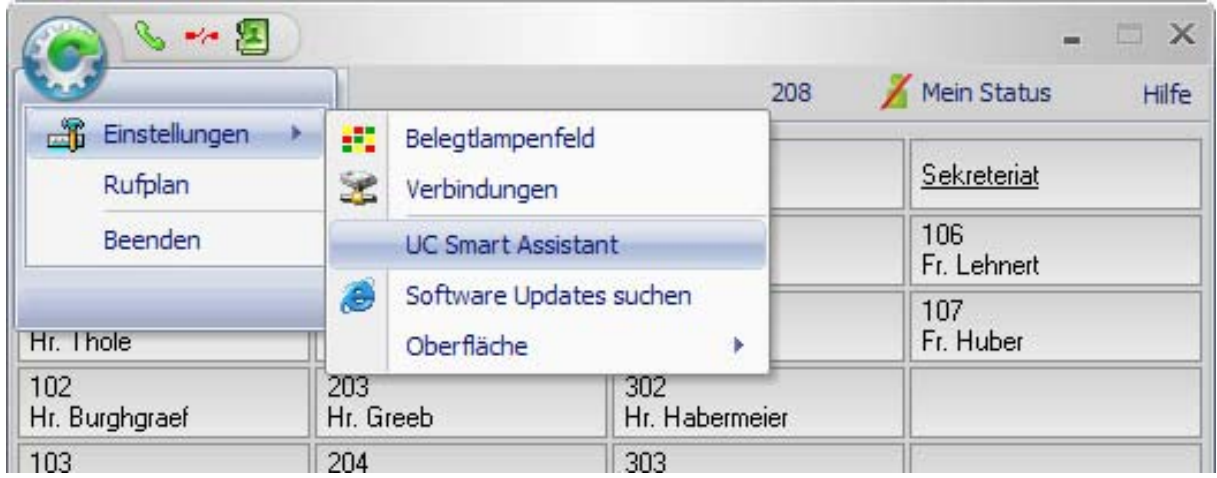

Bei diesem Menüpunkt können Sie sich über Ihren Browser an dem UC Smart Assistant anmelden, um Ihr Passwort in der Anlage zu ändern.

## **5.4 Software Updates suchen**

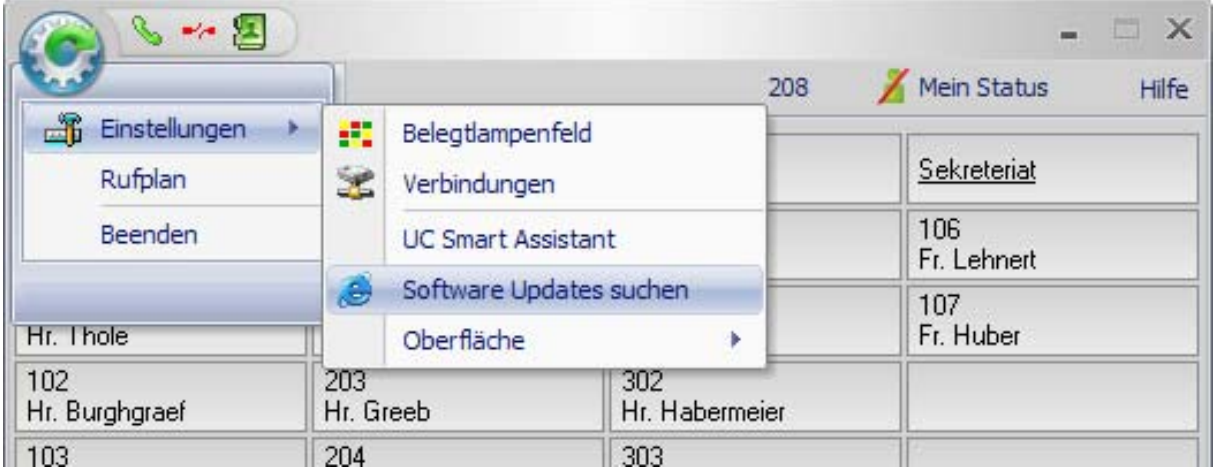

Unter "Software Updates suchen" öffnet sich ein separates Fenster, in dem Ihnen verfügbare Updates zum Downloaden angezeigt werden.

## <span id="page-20-0"></span>**5.5 Oberfläche**

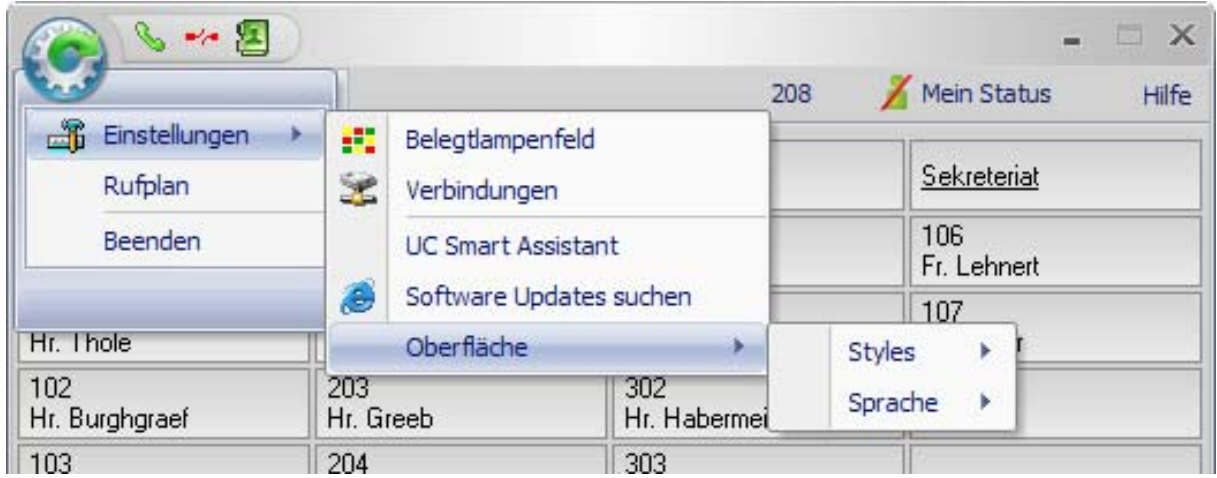

#### **Styles**

Hier können Sie zwischen verschiedenen Designs für das Layout Ihrer Software wählen. Gestalten Sie die Oberfläche nach Ihren persönlichen Bedürfnissen.

#### **Sprache**

Bitte die gewünschte Sprache auswählen. Änderungen werden erst nach Neustart aktiv.

### **5.6 Rufplan**

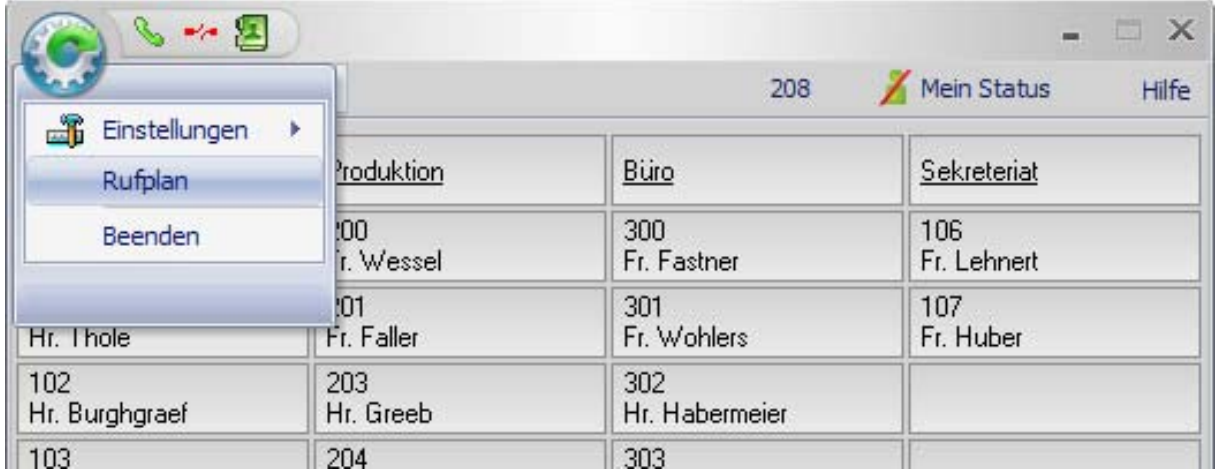

Der Rufplan zeigt Ihnen alle aktiven Teilnehmer und Rufnummern, die an das Telefonsystem angeschlossen sind

Sie können dieses Fenster nutzen, um Rufnummern auf das Belegtlampenfeld (BLF) zu importieren (siehe auch "[Einträge vom Rufplan auf das BLF setzen"](#page-26-0)).

## <span id="page-21-0"></span>**6. Wie kann ich…**

### **6.1 einen Anruf annehmen**

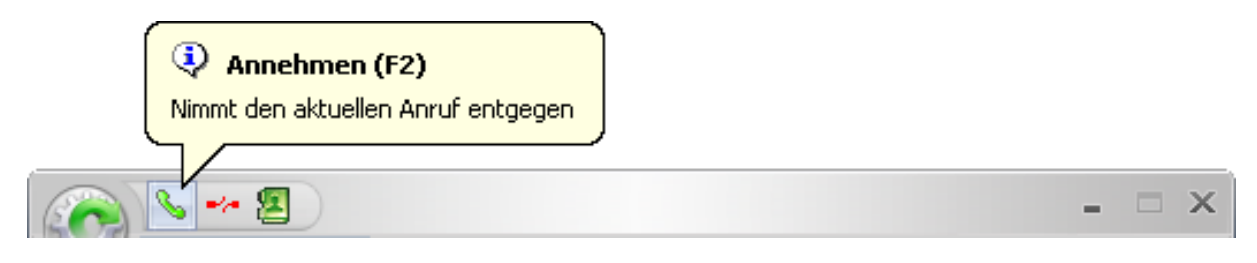

Damit Sie kommende Gespräche komfortabel annehmen können, steht Ihnen die ["Funktionsleiste"](#page-7-0) zur Verfügung.

Diese Option bietet Ihnen die Möglichkeit, den eingehenden Anruf entgegenzunehmen (alternativ auch mit F2).

### **6.2 ein Gespräch trennen**

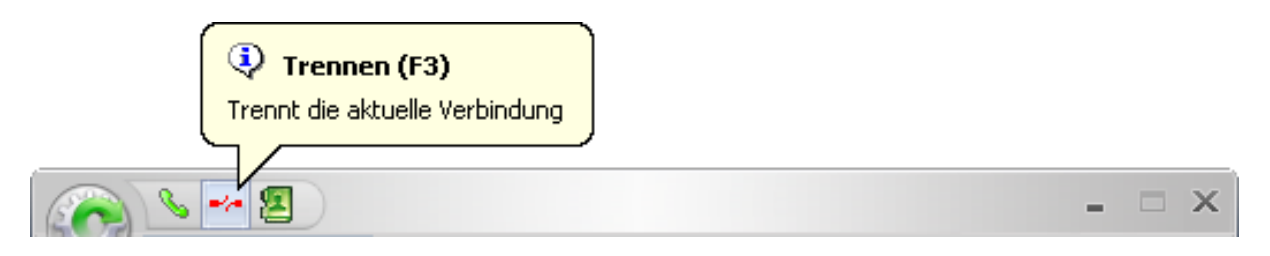

Mit der Schaltfläche "Trennen" in der ["Funktionsleiste](#page-7-0)" beenden Sie Ihr aktuelles Gespräch (alternativ auch mit F3).

## **6.3 das Telefonbuch oder das Anruf- und Voicemailjournal aufrufen**

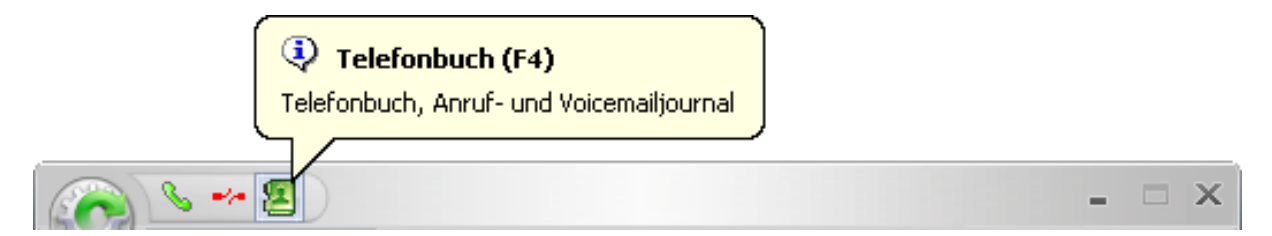

Durch Klicken auf die Schaltfläche "[Telefonbuch"](#page-14-0) in der ["Funktionsleiste"](#page-7-0) öffnet sich ein neues Fenster (alternativ auch mit F4).

Neben dem Telefonbuch (Anlagen-Kurzwahl) stehen Ihnen auch das Anruf- und Voicemailjournal zur Verfügung.

## <span id="page-22-0"></span>**6.4 mit dem Popupmenü arbeiten**

Das Popupmenü soll Ihnen helfen, schnell an die wichtigsten Funktionen zu gelangen. Es öffnet sich, wenn Sie mit der rechten Maustaste auf einen Bereich im ["Belegtlampenfeld \(BLF\)"](#page-11-0) klicken.

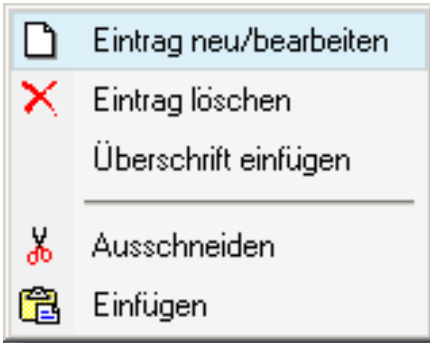

Wenn Sie im Bereich des Telefonbuches mit der rechten Maustaste klicken, erhalten Sie dieses Popupmenü.

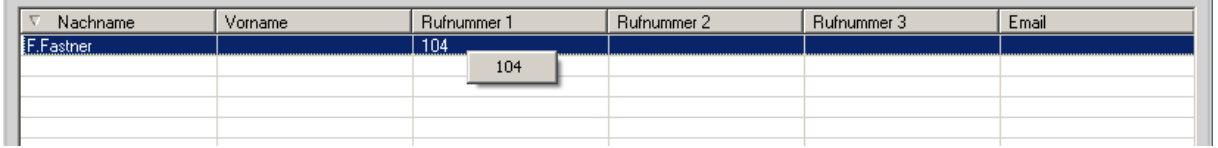

Mit einem Klick der rechten Maustaste des selektierten Eintrags wird die Kurzwahl des Teilnehmers angezeigt.

Wenn Sie im Bereich der Anruferliste mit der rechten Maustaste klicken, können Sie einen Eintrag oder die gesamte Liste löschen.

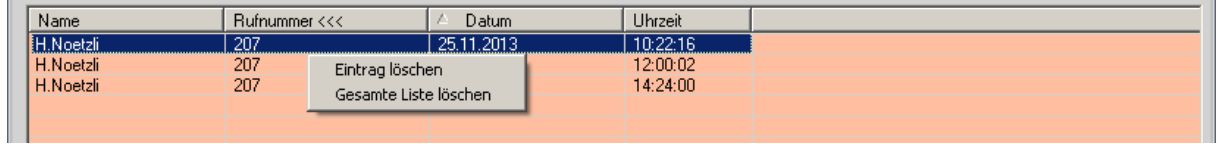

**! Hinweis:** Das Löschen von Einträgen ist nur an bestimmten Telefonanlagen möglich.

**! Wichtig:** Dieses erfordert eine entsprechende UC Lizenz.

<span id="page-23-0"></span>Im Listenbereich der Voicemailansicht erscheint dieses Menü:

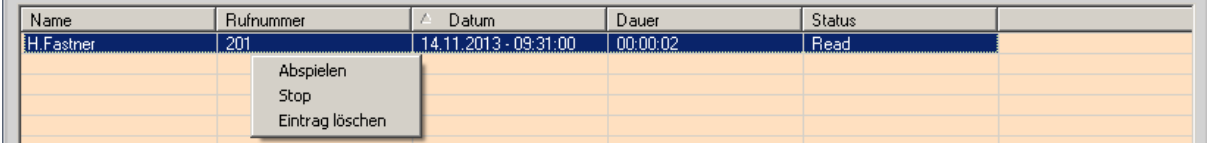

Sie haben die Möglichkeit, einzelne Sprachnachrichten abzuspielen, zu stoppen oder zu löschen. Diese Optionen werden Ihnen angeboten, wenn Sie einen rechten Mausklick auf einen selektierten Eintrag machen.

Ob eine Sprachnachricht schon abgehört wurde oder nicht, können Sie in der Spalte "Status" erkennen.

**! Wichtig:** Dieses erfordert eine entsprechende UC Lizenz.

### **6.5 meinen Status setzen**

Das Setzen des eigenen Status erfolgt über die Schaltfläche "Mein Status" in der "[Menüleiste](#page-8-0)".

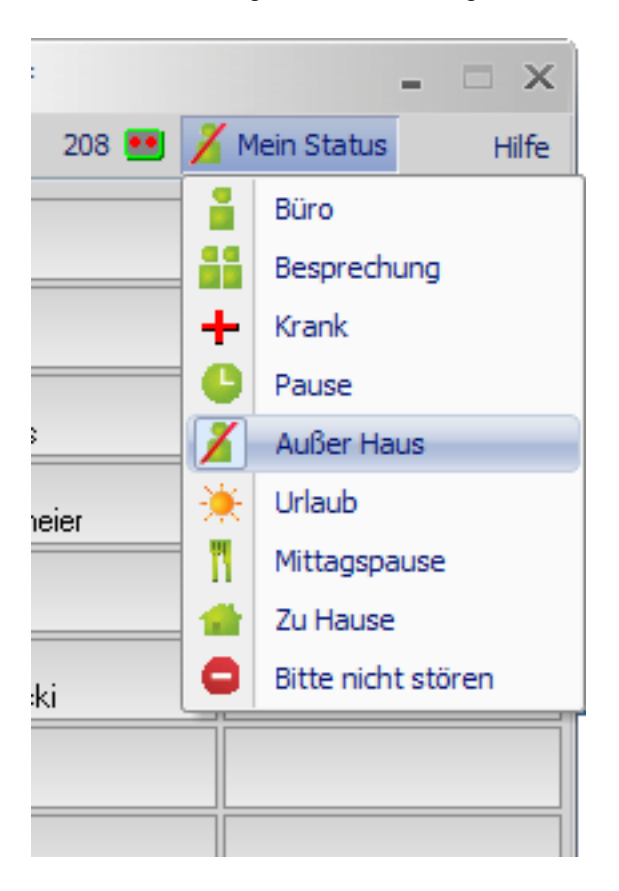

Es öffnet sich eine Eingabemaske, in der Sie Ihren entsprechenden Status mit Datum, Uhrzeit und Zusatzinfo und Umleitungsziel eingeben können.

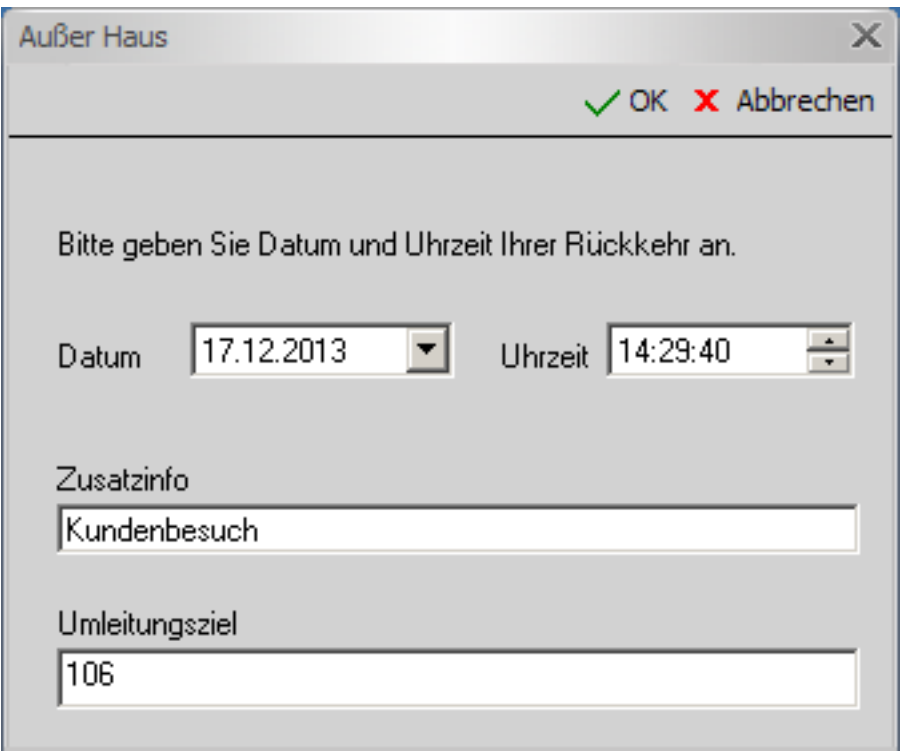

**! Hinweis:** Die einzelnen Status-Zusatzinformationen sind sinnvoll vorbelegt, die jedoch nach Bedarf änderbar sind.

Der eigene Status und die verschiedenen Presences von eingebundenen Teilnehmern auf dem Belegtlampenfeld (BLF) werden entsprechend mit Symbolen dargestellt (siehe auch "Das [Belegtlampenfeld](#page-11-0)").

**! Wichtig:** Dieses erfordert eine entsprechende UC Lizenz.

## <span id="page-25-0"></span>**6.6 Einträge auf dem BLF verschieben**

#### **Drag & Drop Funktion**

Um einen Eintrag auf dem Belegtlampenfeld (BLF) zu verschieben, müssen Sie den entsprechenden Eintrag auswählen (Shift + linke Maustaste) und per Drag und Drop auf das gewünschte Feld auf ein Belegtlampenfeld (BLF) ziehen.

Diese Funktion steht nur im Hauptfenster zur Verfügung.

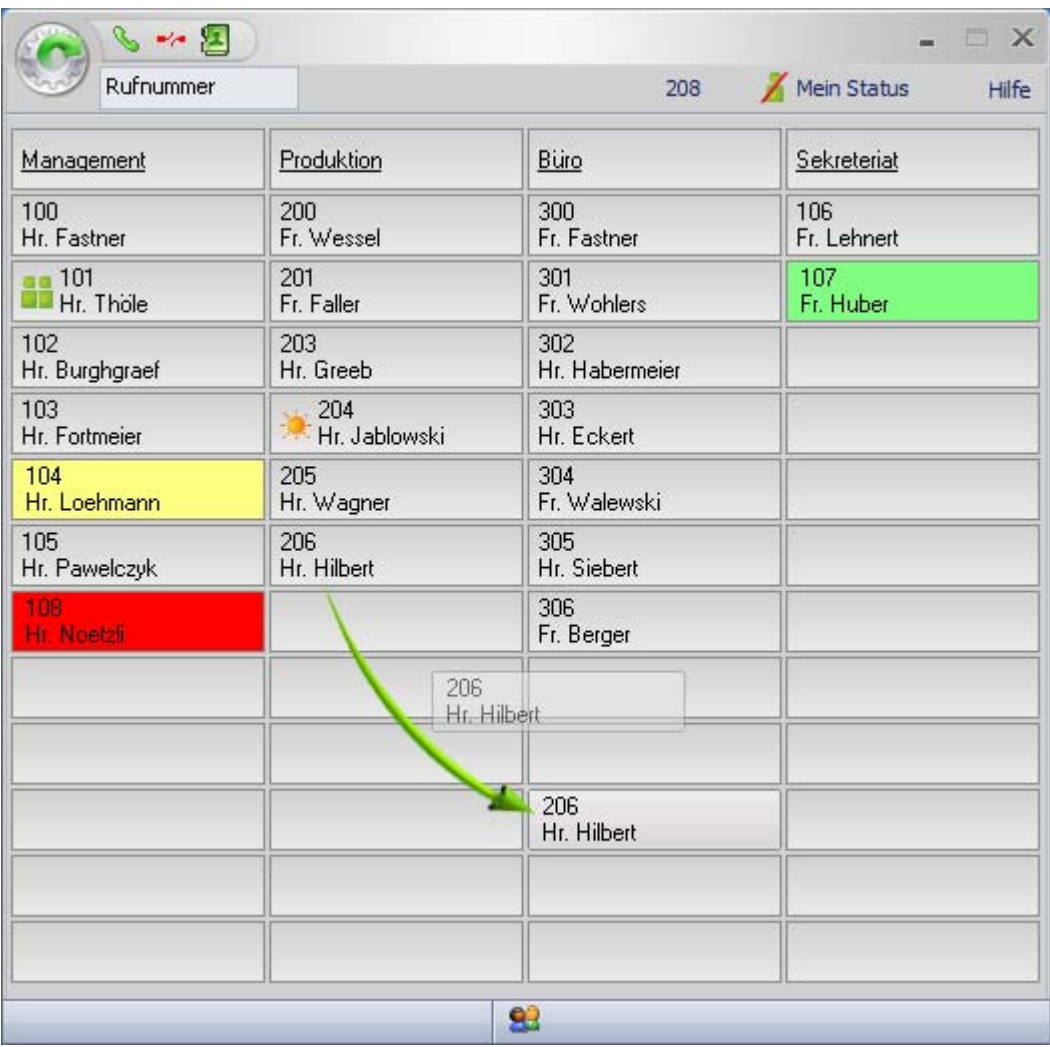

**! Hinweis**: Vorhandene Einträge werden überschrieben.

## <span id="page-26-0"></span>**6.7 Einträge vom Rufplan auf das BLF setzen**

Um sich den lokalen Rufplan Ihrer Telefonanlage anzeigen zu lassen, darf nur die Verbindung zu Ihrem Presence Server bestehen.

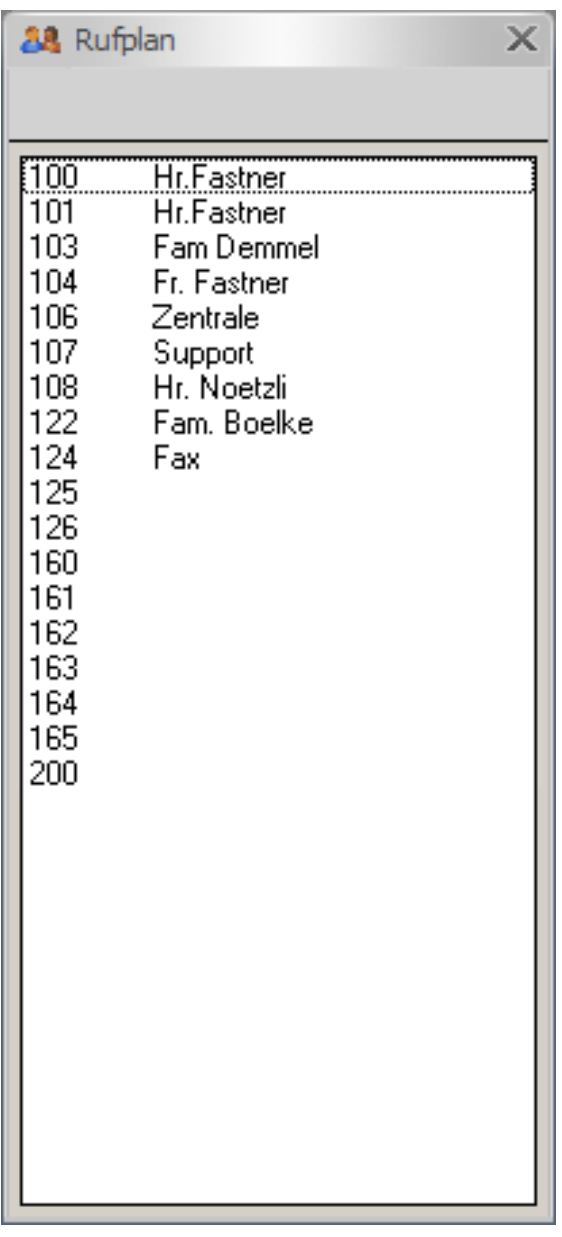

Es bieten sich verschiedene Optionen an, Einträge des Rufplans auf die Belegtlampenfelder zu übernehmen:

- Einzelnen Eintrag anklicken **\***
- Mehrere einzelne Einträge selektieren (STRG + anklicken) **\***
- Mehrere aneinanderfolgende Einträge auswählen (Shift + anklicken) **\***

**\*** und mit gedrückter Maustaste per Drag und Drop auf das gewünschte Feld auf ein Belegtlampenfeld (BLF) ziehen.

**! Hinweis:** Vorhandene Einträge werden überschrieben. Die ausgewählten Einträge werden in Reihenfolge auf dem Belegtlampenfeld (BLF) angeordnet. Die Anzeige von Telefon- oder Presence-Zuständen werden gegebenenfalls erst aktualisiert, wenn der neu eingerichtete Teilnehmer seinen Status ändert.

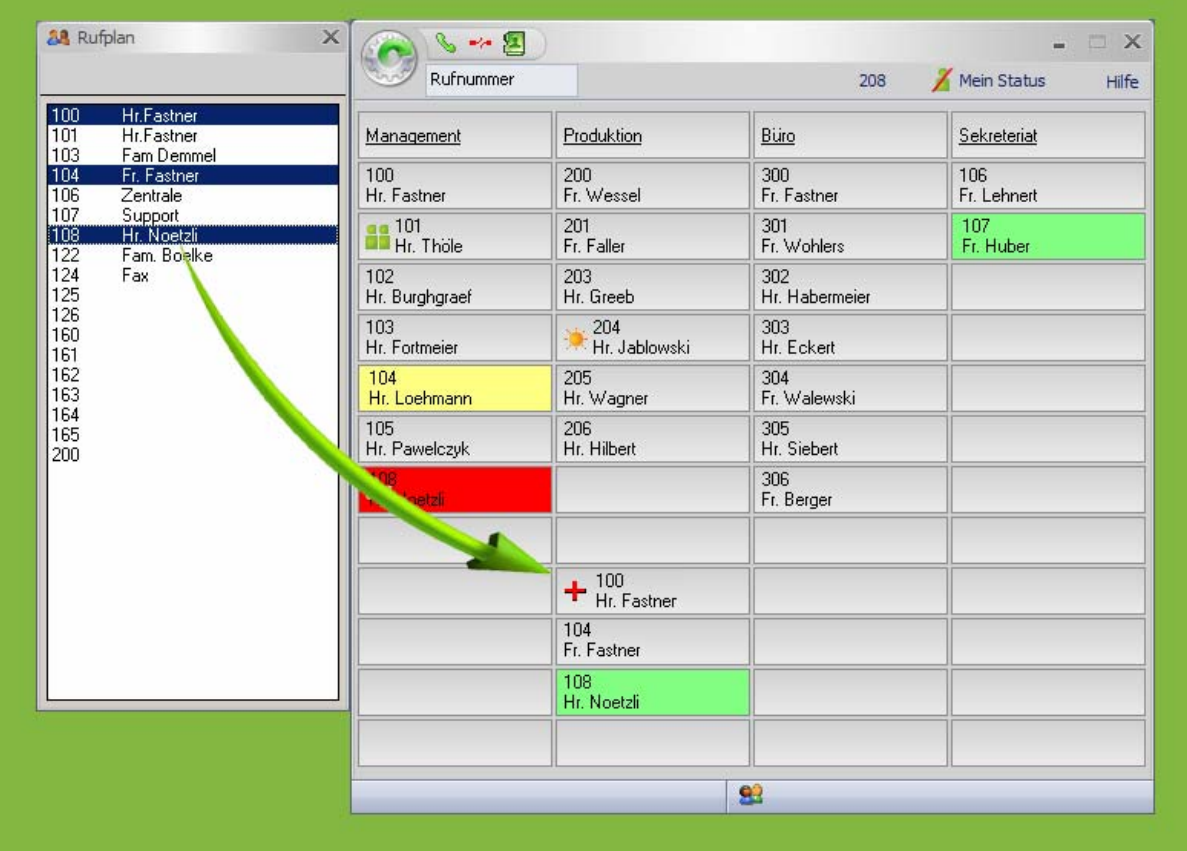